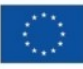

Finanziato<br>dall'Unione europea NextGenerationEU

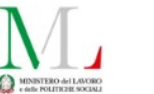

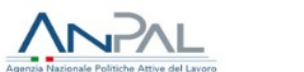

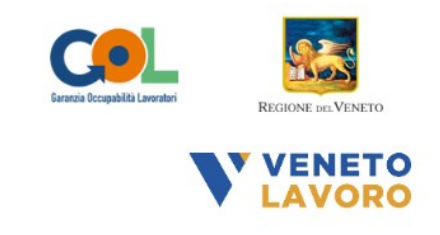

# **MANUALE IDO GOL PERCORSO 5**

# **Inserimento OPAL Orientamento Specialistico** di Gruppo, **Ammissione al servizio**

 $\mathbf e$ 

# **Richieste Attivazione OPAL**

Vers. 1 del 07/12/2023

# **Indice generale**

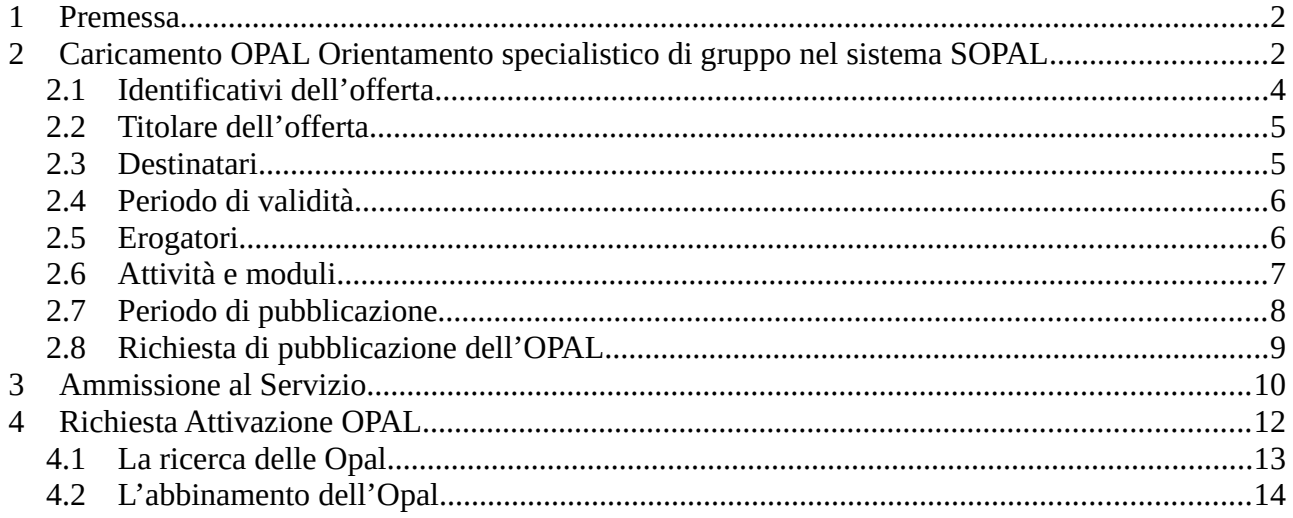

## <span id="page-1-1"></span> **1 Premessa**

Il presente manuale contiene le indicazioni per il caricamento dell'OPAL di orientamento specialistico di gruppo previsto dal Percorso 5 del programma GOL e per la successiva approvazione della richiesta di attivazione dell'OPAL proposta dal Centro per l'Impiego. Il manuale contiene inoltre le indicazioni per le successive proposte di abbinamenti ad OPAL GOL da parte dell'ente relative ai servizi previsti dal percorso.

Quando il Centro per l'Impiego invia una richiesta di attivazione dell'OPAL, a seguito della scelta effettuata dal beneficiario, questa sarà visibile in IDO anche al soggetto attuatore scelto. L'ente attuatore riceverà una notifica della scelta anche all'indirizzo email correlato alla sede di svolgimento della misura (sportello).

L'ente dovrà confermare la richiesta di attivazione obbligatoriamente **entro 5 giorni lavorativi** dalla notifica in IDO, ammettendo il beneficiario al servizio.

In seguito all'ammissione al servizio, l'ente dovrà contattare gli interessati e realizzare il primo incontro di orientamento specialistico di gruppo.

Relativamente alle altre attività previste dal percorso 5, sarà l'ente attuatore stesso che assisterà il soggetto beneficiario nella scelta delle OPAL più adatte ai propri bisogni ed obiettivi e che invierà la richiesta di attivazione dell'OPAL all'ente prescelto dal beneficiario.

## <span id="page-1-0"></span> **2 Caricamento OPAL Orientamento specialistico di gruppo nel sistema SOPAL**

Il caricamento delle offerte di politica attiva (OPAL) avviene nella piattaforma SOPAL raggiungibile dal link [www.cliclavoroveneto.it/sopal](http://www.cliclavoroveneto.it/sopal) con accesso mediante SPID (CIE o CNS). Gli Enti autorizzati al caricamento delle OPAL prima di accedere al servizio dedicato devono sottoscrivere un Accordo di Servizio (AdS) con Veneto Lavoro per l'utilizzo dell'applicativo (le istruzioni di accesso e sottoscrizione dell'accordo di servizio sono consultabili nel Manuale sottoscrizione accordi di servizio – IDO e SOPAL raggiungibile dalla pagina <https://www.cliclavoroveneto.it/gestionale-ido>).

Con l'accesso all'applicativo SOPAL, ogni ente visualizza le autorizzazioni che gli sono state rilasciate da Regione del Veneto o da Veneto Lavoro.

Cliccare sull'autorizzazione **>>Direttiva percorso 5 GOL – Avviso 5/2023** per procedere con l'attivazione del sistema.

Il caricamento delle OPALr elative al Percorso 5 è a cura dell'ente coordinatore di progetto; è comunque possibile da parte degli enti partner, in accordo con l'ente capofila, caricare le OPAL di propria competenza.

# **SCEGLI L'AUTORIZZAZIONE**

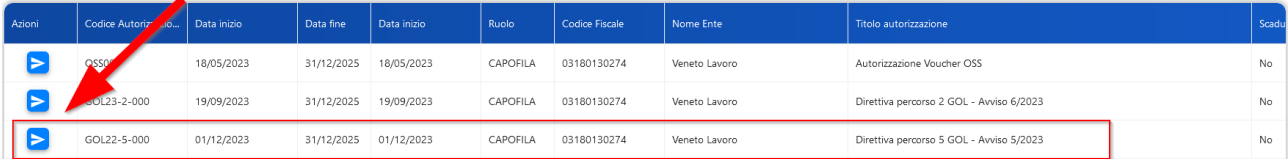

Una volta selezionata l'autorizzazione sarà visibile l'elenco delle OPAL già caricate (se presenti) relative alla specifica autorizzazione.

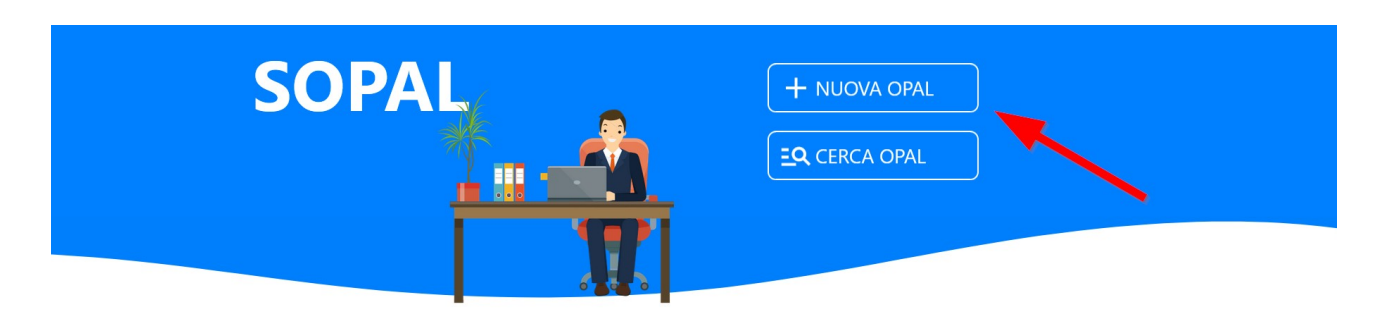

# **ULTIME OPAL**

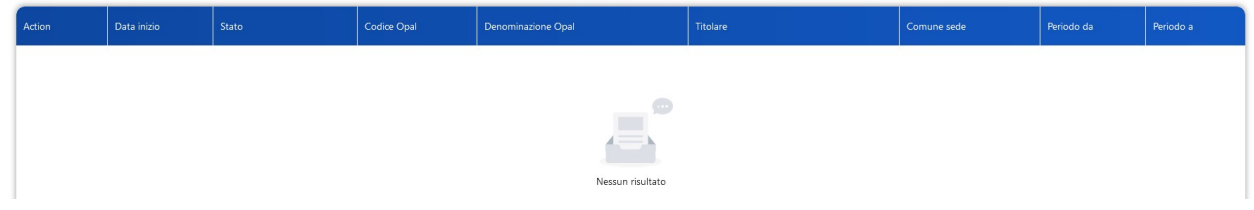

Per caricare una nuova OPAL cliccare sul pulsante **→ NUOVA OPAL** e scegliere la tipologia di OPAL **Orientamento specialistico di gruppo**.

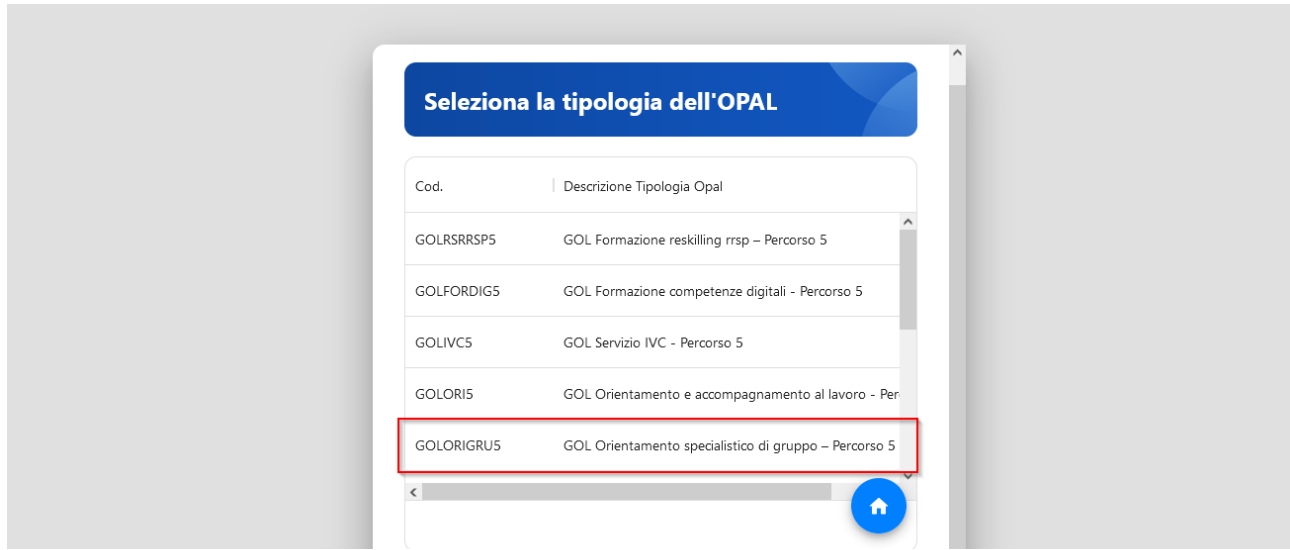

Il sistema apre la pagina di compilazione della OPAL che è composta da una serie di sezioni poste nel menù orizzontale, ognuna delle quali contiene delle voci di menù verticale, ognuna composta dai rispettivi campi da compilare.

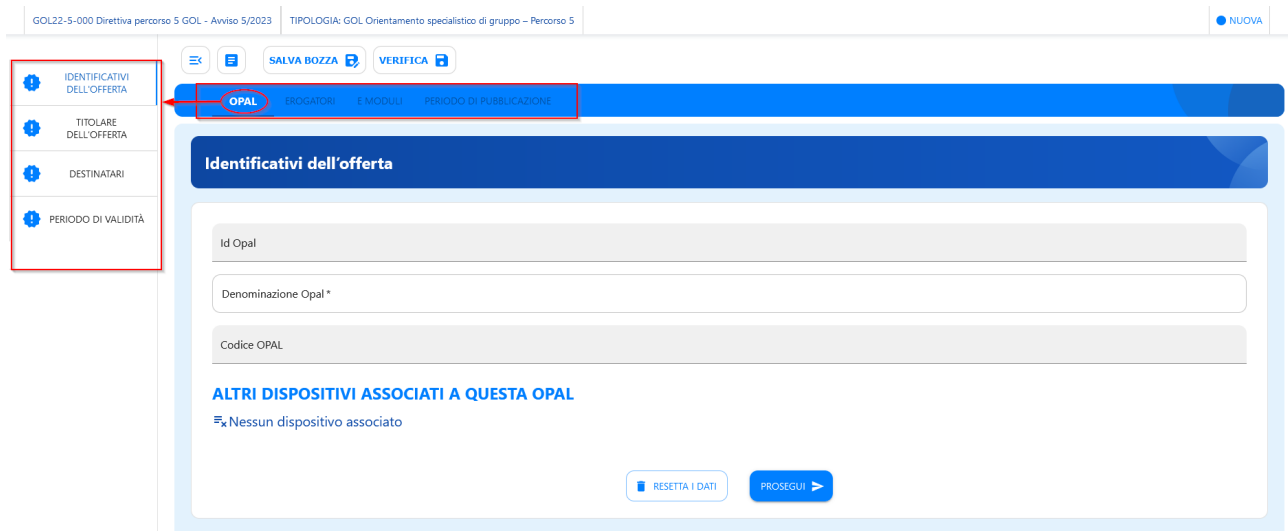

Per ogni sezione è necessario compilare i campi richiesti per ogni voce di menù

#### <span id="page-3-0"></span> **2.1 Identificativi dell'offerta**

La prima sezione da compilare è relativa alle informazioni di base dell'offerta. Il sistema si posiziona già all'interno della sezione **>>OPAL** alla voce di menù verticale **>>IDENTIFICATIVI DELL'OFFERTA** dove è necessario compilare solo il campo **>>Denominazione OPAL**.

La denominazione dovrà essere **Orientamento specialistico di gruppo** e nel caso sia necessario dividere gli utenti in più gruppi dovrà essere specificata l'edizione all'interno della denominazione (es. Orientamento specialistico di gruppo – Ed. 1). Ad ogni edizione corrisponderà una OPAL diversa.

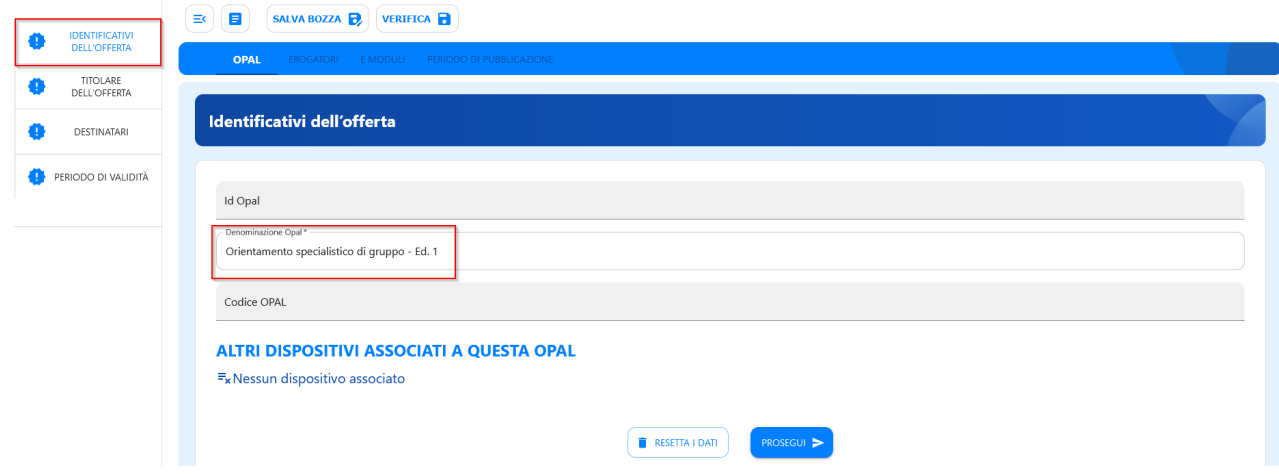

Cliccare quindi sul tasto **>>Prosegui** per continuare con l'inserimento dei dati.

#### <span id="page-4-1"></span> **2.2 Titolare dell'offerta**

Alla voce **>>TITOLARE DELL'OFFERTA** andranno compilati tutti i campi presenti per registrare l'ente titolare dell'offerta. Il Titolare dell'offerta corrisponde al soggetto attuatore.

Le voci da valorizzare sono:

**Sportello**: cliccando sulla riga il sistema visualizza gli sportelli dai quali deve essere selezionato quello titolare dell'offerta.

**Codice fiscale erogatore** e **denominazione erogatore**: possono essere copiati i dati del titolare cliccando sul pulsante **>>COPIA I DATI DEL TITOLARE,** oppure compilati nel caso l'erogatore sia un partner.

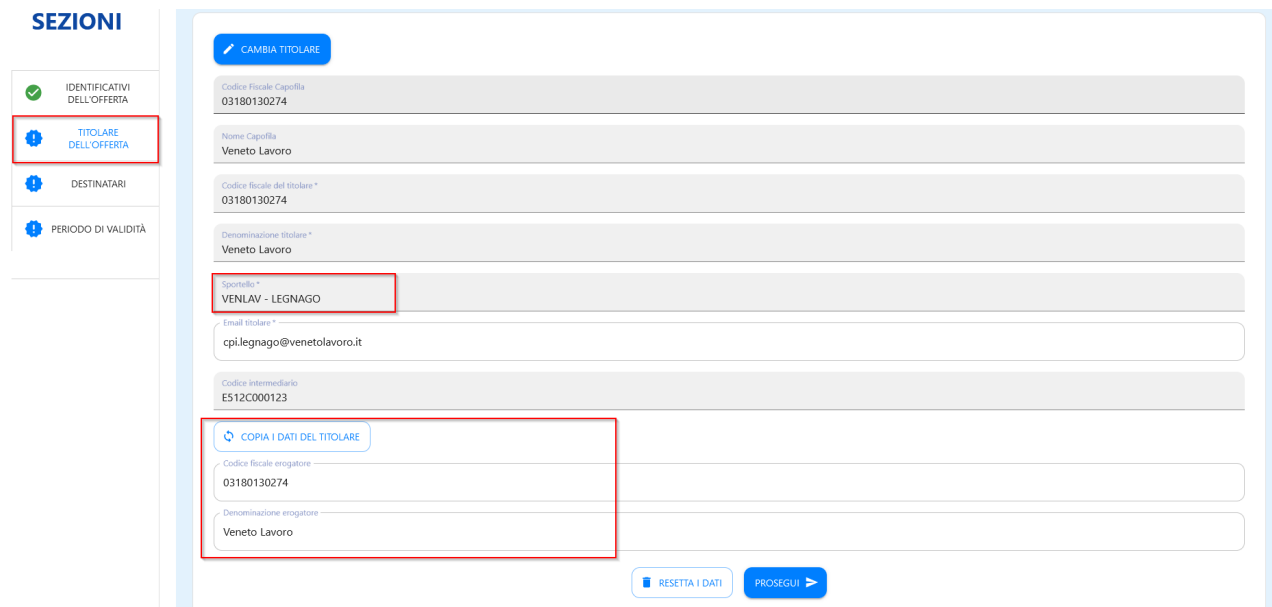

Cliccare quindi sul tasto **>>Prosegui** per continuare con l'inserimento dei dati.

#### <span id="page-4-0"></span> **2.3 Destinatari**

In corrispondenza di questa voce di menù deve essere selezionata la tipologia di destinatari dal menù a tendina. In questo caso **Occupati**.

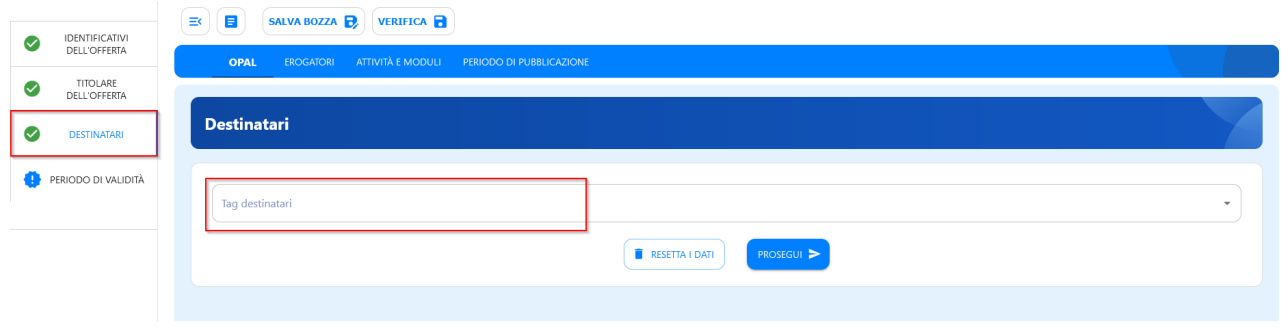

Cliccare quindi sul tasto **>>Prosegui** per continuare con l'inserimento dei dati.

### <span id="page-5-1"></span> **2.4 Periodo di validità**

La sezione **>>PERIODO DI VALIDITA'** prevede l'inserimento dell'arco temporale di validità dell'offerta.

Nel caso del Percorso 5 può essere valorizzata la fine del progetto.

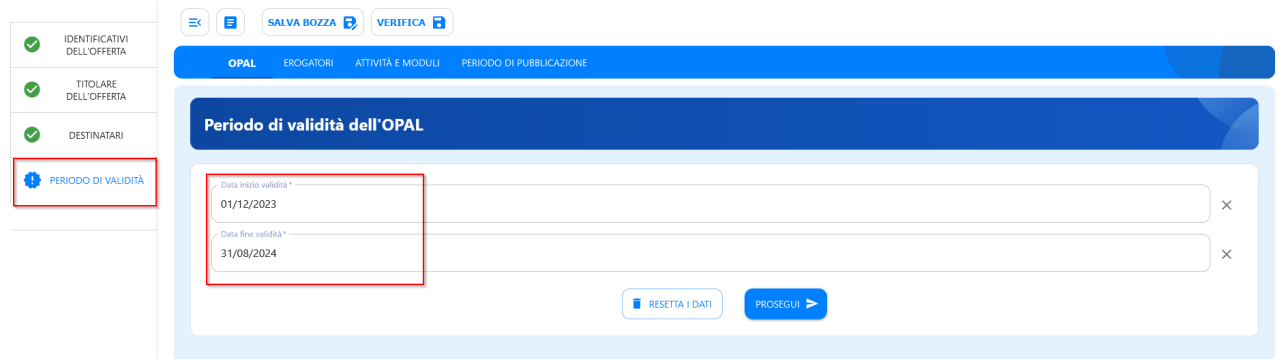

Cliccare quindi sul tasto **>>Prosegui** per continuare con l'inserimento dei dati.

#### <span id="page-5-0"></span> **2.5 Erogatori**

La sezione >>EROGATORI contiene l'informazione relativa al soggetto che eroga le attività dell'OPAL. L'informazione viene recepita automaticamente dalla sezione **"Titolare dell'offerta"** dopo il primo salvataggio della bozza, ma è possibile aggiungere un diverso erogatore (partner) nel caso sia previsto dall'autorizzazione.

Cliccando sul pulsante **>>Aggiungi Erogatore** una maschera consente la ricerca del partner che una volta rilevato dal sistema può essere aggiunto.

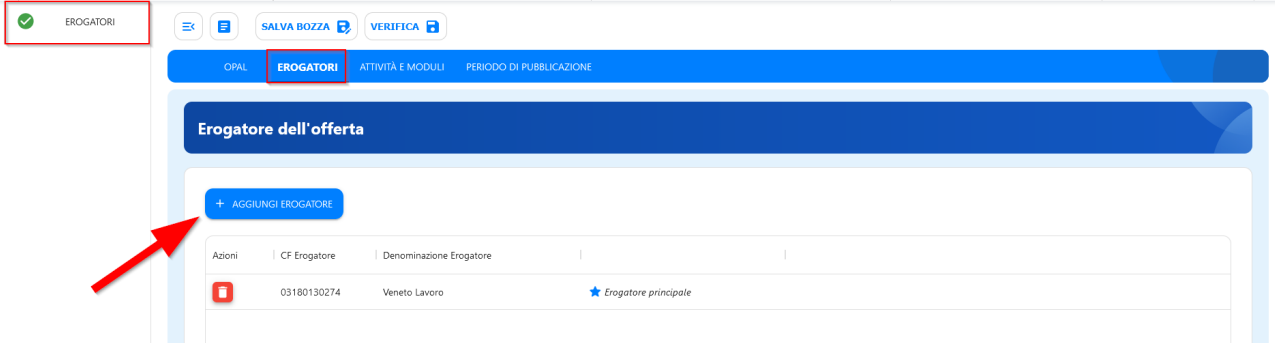

## <span id="page-6-0"></span> **2.6 Attività e moduli**

Nella sezione **>>ATTIVITA' E MODULI**, vanno inserite le attività previste dalla OPAL.

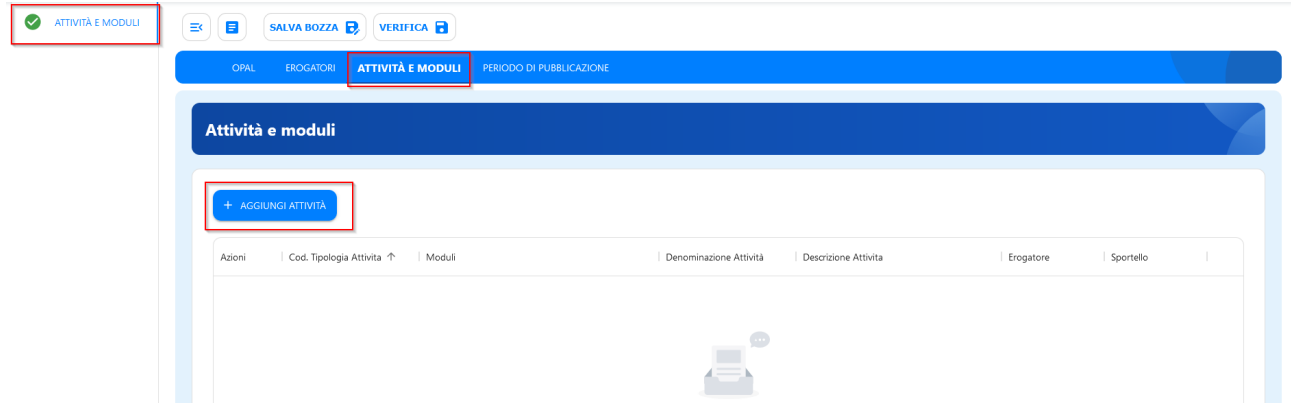

Cliccando sul pulsante **>>AGGIUNGI ATTIVITA'** il sistema apre una maschera per la compilazione delle informazioni relative all'attività.

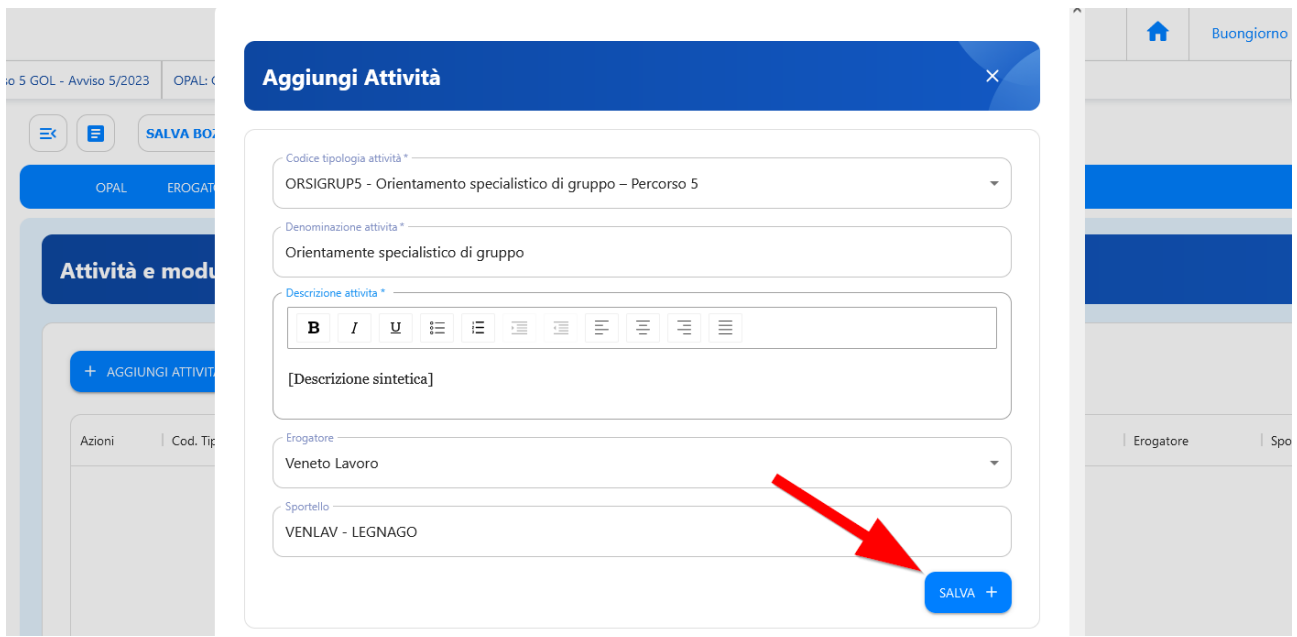

Nel campo **Codice tipologia attività** va inserita l'attività prevista dalla OPAL. Nel caso dell'Orientamento specialistico di gruppo, l'attività da selezionare nel menù a tendina è **ORSIGRUP5 - Orientamento specialistico di gruppo – Percorso 5**.

Nel campo **Denominazione dell'attività** va scritto **Orientamento specialistico di gruppo**, mentre nel campo **Descrizione attività** dovranno essere spiegati in modo sintetico i contenuti previsti dall'incontro di orientamento.

Lo sportello inserito in questa sezione è lo sportello che potrà operare nell'applicativo IDO per l'erogazione delle attività.

Per registrare l'attività cliccare sul pulsante **>>SALVA**.

#### <span id="page-7-0"></span> **2.7 Periodo di pubblicazione**

Il Periodo di pubblicazione corrisponde alla finestra temporale entro la quale l'offerta rimane visibile nel Catalogo OPAL e in cui quindi può essere abbinata agli utenti. Al superamento della data di inizio del corso, in ogni caso, l'OPAL deve essere ritirata dal Catalogo, indipendentemente dal periodo di pubblicazione.

Nella sezione **>>PERIODO DI PUBBLICAZIONE** indicare la durata della pubblicazione dell'OPAL cliccando sul tasto **>>Aggiungi periodo di pubblicazione**.

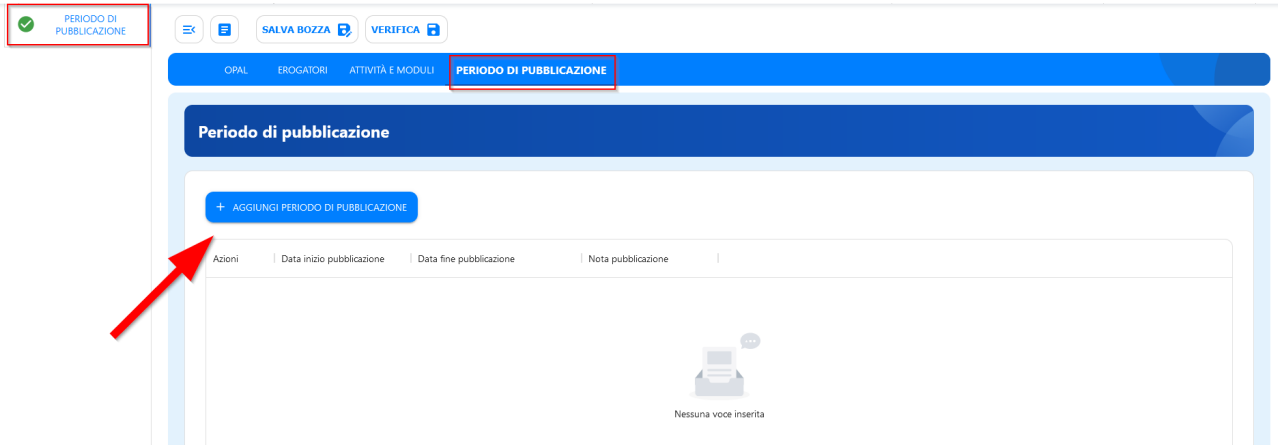

La data di inizio pubblicazione fa riferimento alla data di inizio visibilità a catalogo. Nel caso del Percorso 5 può essere messa la data di inserimento dell'OPAL (data odierna). La data fine può restare in allineamento con la data di validità dell'OPAL quella di fine progetto.

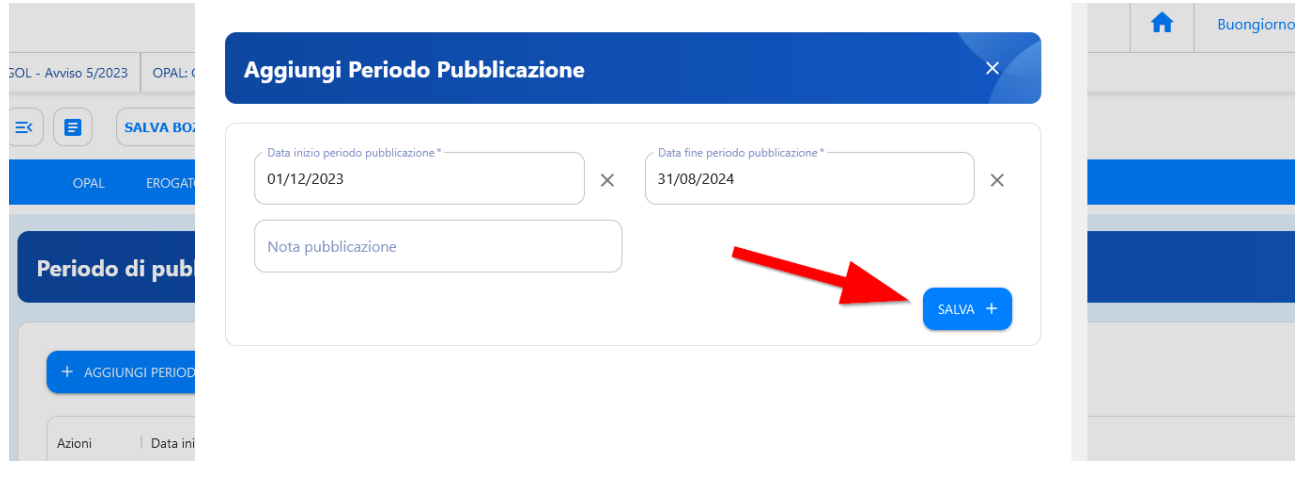

### <span id="page-8-0"></span> **2.8 Richiesta di pubblicazione dell'OPAL**

Una volta compilate tutte le sezioni richieste e salvata la bozza, l'OPAL risulta nello stato **"IN COMPILAZIONE/INSERITA"**.

A questo punto cliccare l'apposita funzionalità di **>> VERIFICA**.

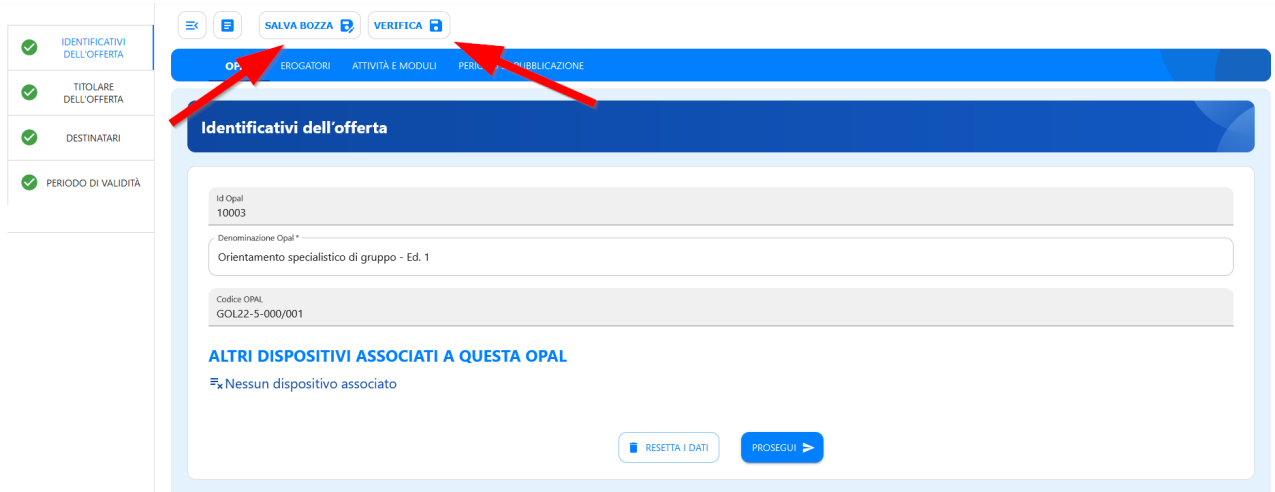

Cliccando su **>>VERIFICA** il sistema aprirà la finestra di riepilogo dell'OPAL; cliccando successivamente sul pulsante grande **>>VERIFICA** il sistema aziona il controllo dei dati inseriti. Nel caso mancassero delle informazioni il sistema allerterà con una scritta rossa i campi mancanti, altrimenti procederà a salvare con successo l'OPAL.

Il sistema permette comunque di resettare i dati in caso di errori e procedere con un nuovo inserimento.

Ritornando nella pagina principale dell'OPAL dopo aver effettuato la verifica compare la nuova funzionalità **>>Richiesta Pubblicazione** che permette di richiedere la pubblicazione dell'OPAL.

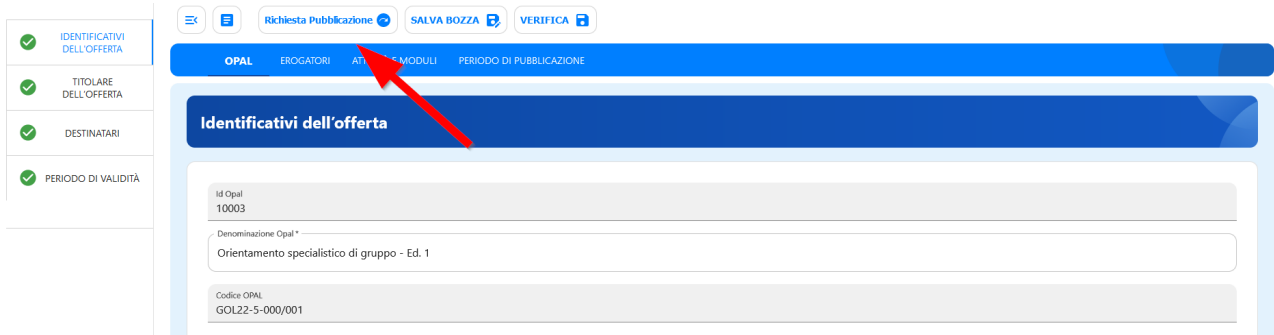

## <span id="page-9-0"></span> **3 Ammissione al Servizio**

La gestione dell'ammissione al servizio e l'erogazione delle attività avviene all'interno dell'applicativo IDO [\(https://ido.venetolavoro.it](https://ido.venetolavoro.it/)), il cui accesso viene effettuato con SPID (o CIE o CNS)

L'elenco delle richieste di attivazione OPAL veicolate dal Centro per l'Impiego si trova nella sezione **>>Gestione servizi >>** all'interno della sezione **>>Richieste attivazione servizi.**

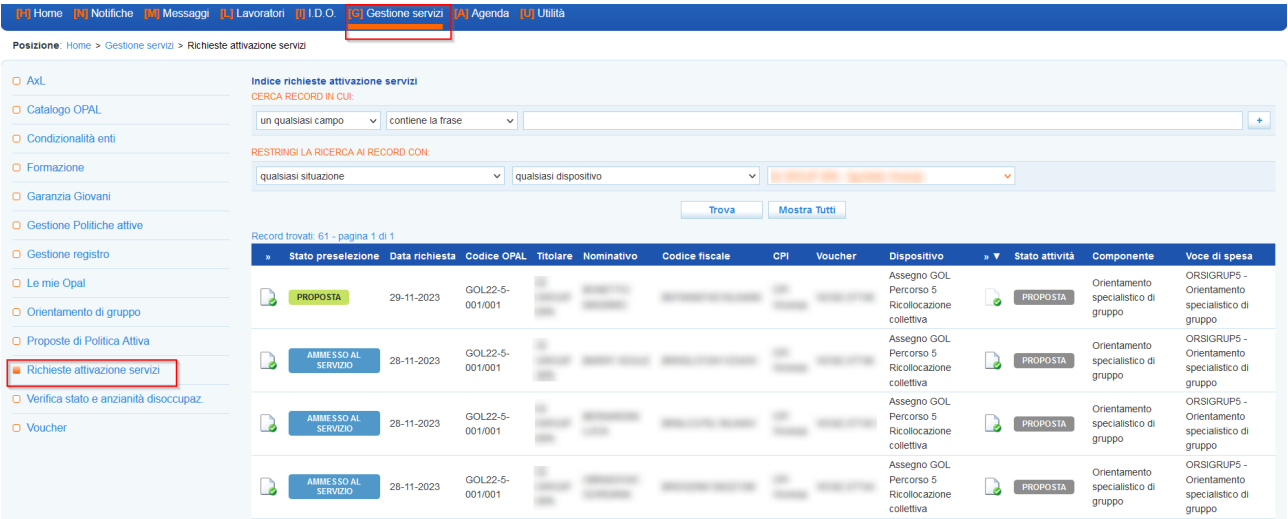

La tabella riporta le informazioni principali di tutte le richieste di servizio pervenute. Ognuna di esse riporta lo stato di preselezione, il codice dell'OPAL per la quale è stato richiesto il servizio, i riferimenti del beneficiario e la composizione dell'OPAL. Nella parte superiore dello schermo è presente una maschera di ricerca che consente di effettuare ricerche sulle richieste di attivazione mediante l'applicazione di filtri.

Cliccando sull'icona alla destra dell'etichetta **"stato preselezione"** è possibile accedere alla pagina di gestione della specifica richiesta di ammissione.

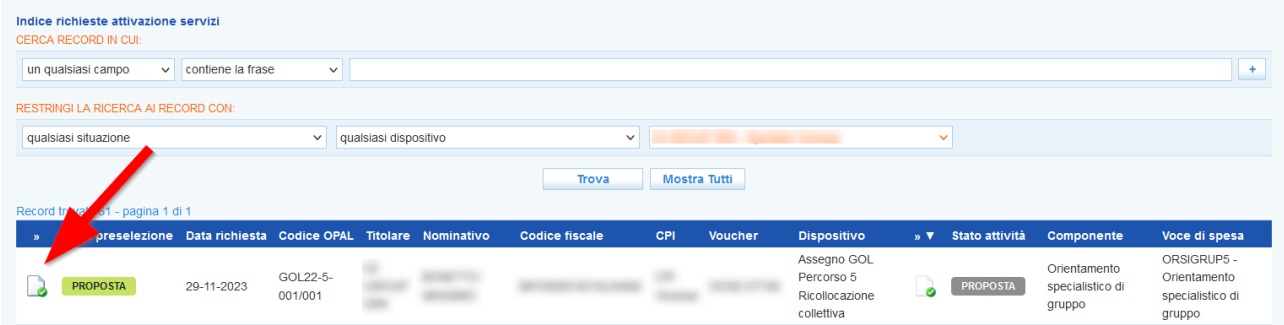

Nella nuova schermata a cui si accede, che ripropone le stesse informazioni contenute nella tabella, sono presenti i pulsanti per l'ammissione al servizio e il pulsante per la visualizzazione del profilo del beneficiario.

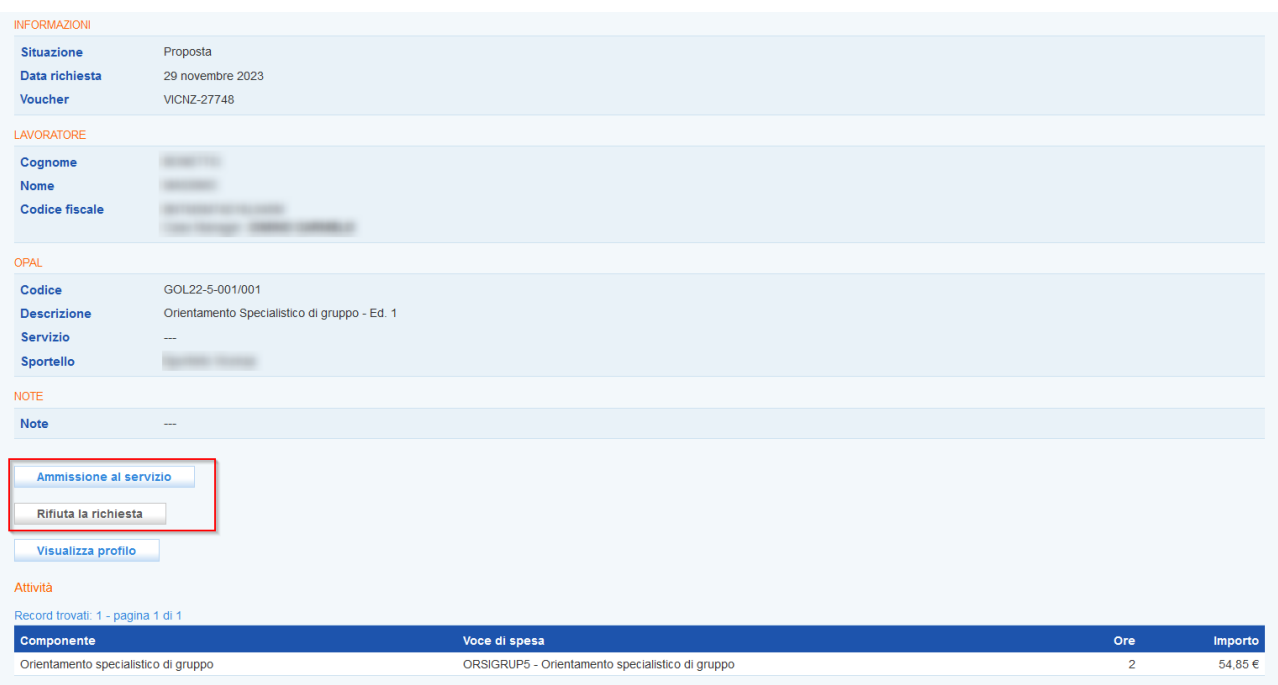

L'operatore accreditato scelto dal beneficiario deve obbligatoriamente effettuare l'ammissione al servizio **entro 5 giorni lavorativi** dalla ricezione della notifica della richiesta da parte del CPI, cliccando sul pulsante **>>Ammissione al servizio**.

Cliccando sul pulsante **>>Rifiuta la richiesta** la richiesta non viene accolta. In questo caso prima della conferma è necessario registrare la motivazione del rifiuto.

 **Si ricorda che, come previsto dalle Direttive per la gestione degli interventi a valere sul Programma GOL, l'ammissione al servizio è obbligatoria. Tale funzionalità non potrà pertanto essere utilizzata per le richieste di servizio a valere sui Percorsi GOL.**

Una volta accettata l'attivazione, lo stato della preselezione approvata diventa **"ammesso al servizio"**.

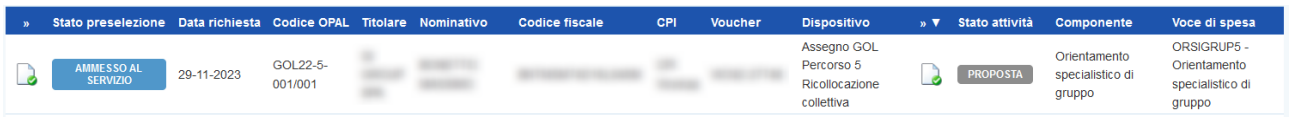

**Entro 20 giorni lavorativi** dalla notifica di associazione dell'ultimo beneficiario assegnato al rispettivo progetto, il Soggetto attuatore deve avviare gli interventi del Percorso 5 erogando l'attività di orientamento specialistico di gruppo.

## <span id="page-11-0"></span> **4 Richiesta Attivazione OPAL**

Dopo aver approvato la richiesta di servizio veicolata dal Centro per l'Impiego relativa all'attività di orientamento specialistico di gruppo, l'Ente potrà supportare gli utenti in carico per attivare le altre componenti previste dal percorso e contenute nel voucher rilasciato all'utente.

L'ente attuatore è tenuto a fornire al beneficiario ogni informazione utile affinché egli possa effettuare una scelta consapevole. La scelta, tra tutte le OPAL presenti nel Catalogo, è sempre libera da parte del beneficiario.

### <span id="page-12-0"></span> **4.1 La ricerca delle Opal**

All'interno della sezione >>**Gestione Servizi** è presente la voce **>>Catalogo OPAL** che permette di vedere le offerte di politica attiva caricate nel catalogo relative alla Direttiva percorso 5 (DGR 601/2023).

Per filtrare la ricerca delle OPAL aprire la tendina "**qualsiasi dispositivo**" per selezionare il dispositivo del percorso di interesse (Dispositivo percorso 5 – Avviso 5/2023). Cliccando il tasto **>>Trova** il sistema filtrerà tutte le OPAL presenti evidenziando solo quelle agganciabili all'Assegno GOL predefinito.

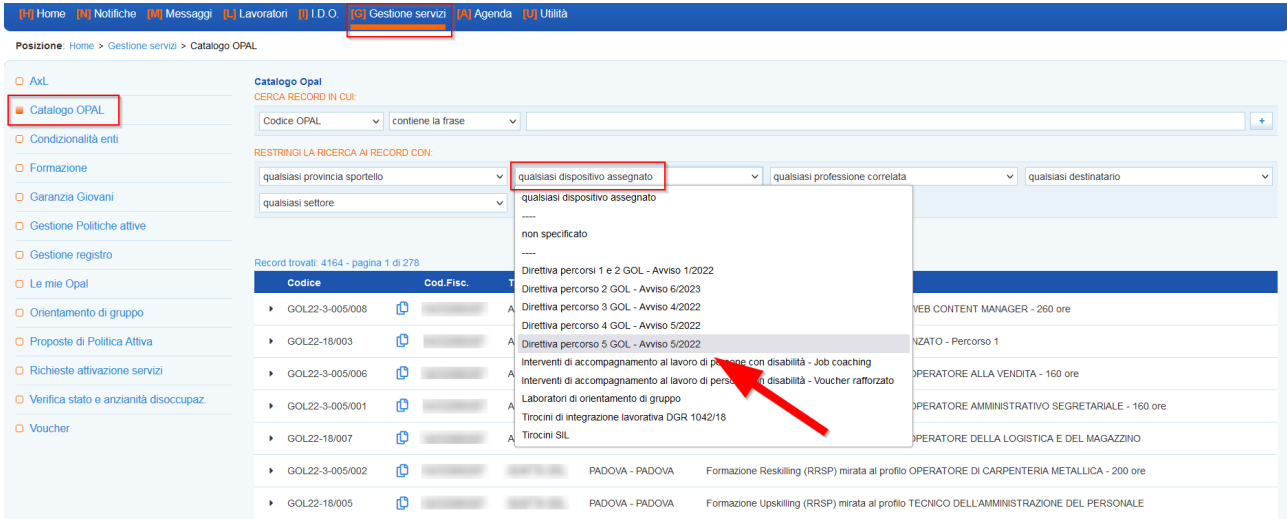

Una volta ricercata l'OPAL prescelta l'ente ne copierà il codice semplicemente cliccando sull'icona a lato del codice stesso.

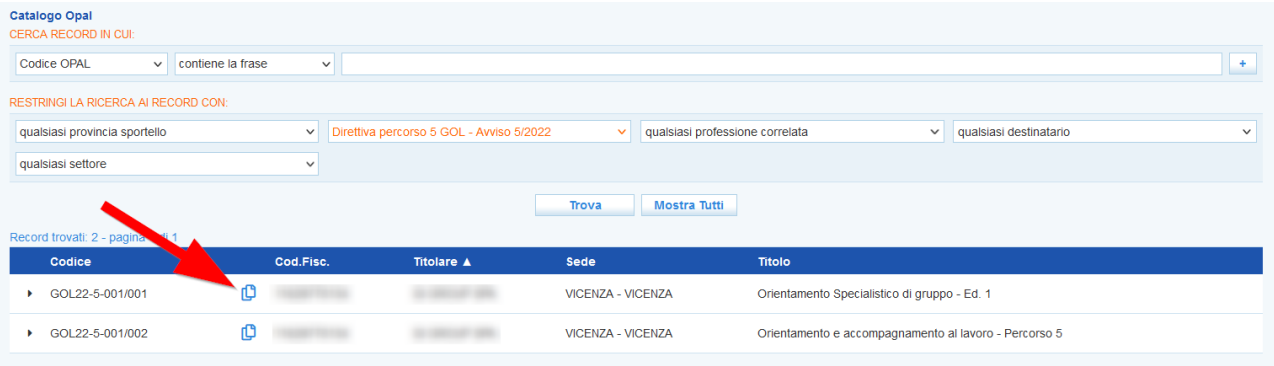

### <span id="page-13-0"></span> **4.2 L'abbinamento dell'Opal**

Per effettuare una richiesta di attivazione di una OPAL si procederà entrando nella sezione **>>Gestione Servizi >>Voucher** e si selezionerà l'utente interessato a cui deve essere attivato il percorso individuato.

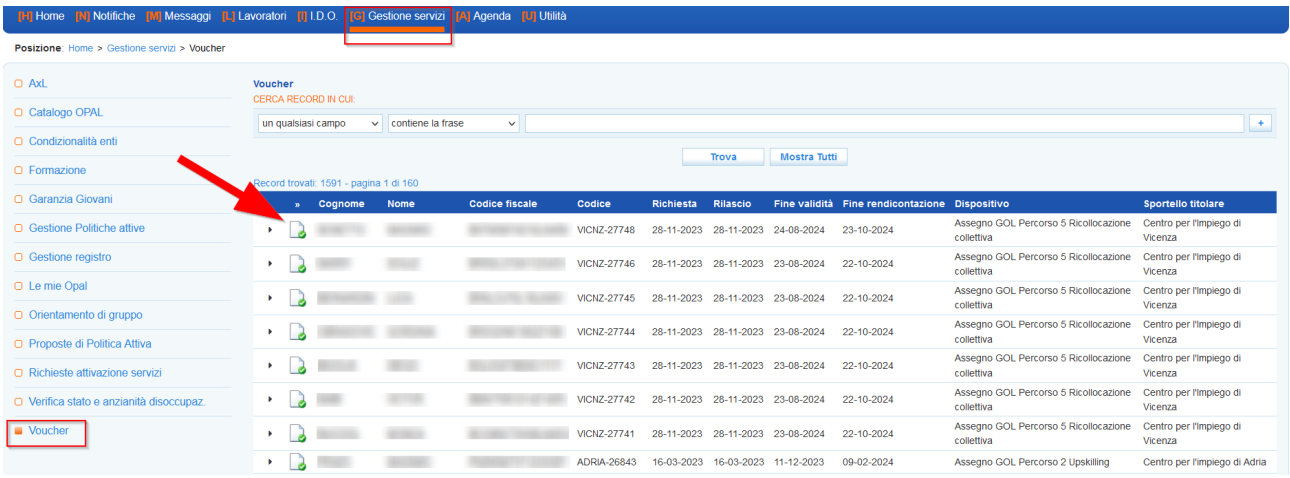

Si aprirà una finestra di riepilogo della composizione dell'Assegno GOL, che contempla le attività di cui è costituito.

Dopo aver individuato, all'interno del Catalogo OPAL il percorso scelto dall'utente, si cliccherà su **>>Nuova richiesta** per agganciare l'OPAL prescelta.

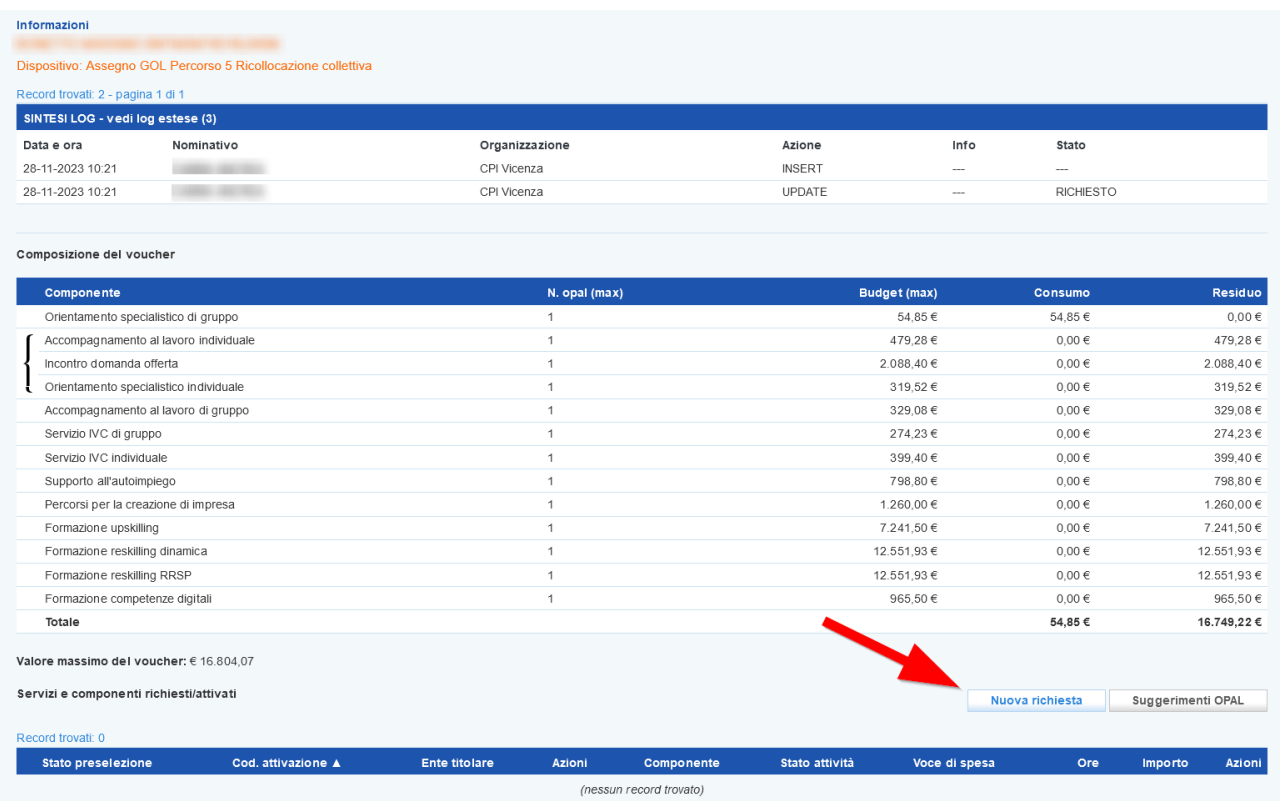

Dalla tendina "**Componente**" deve essere selezionata la componente relativa alla OPAL scelta e nel campo Codice OPAL deve essere incollato il relativo codice precedentemente preso dal Catalogo OPAL.

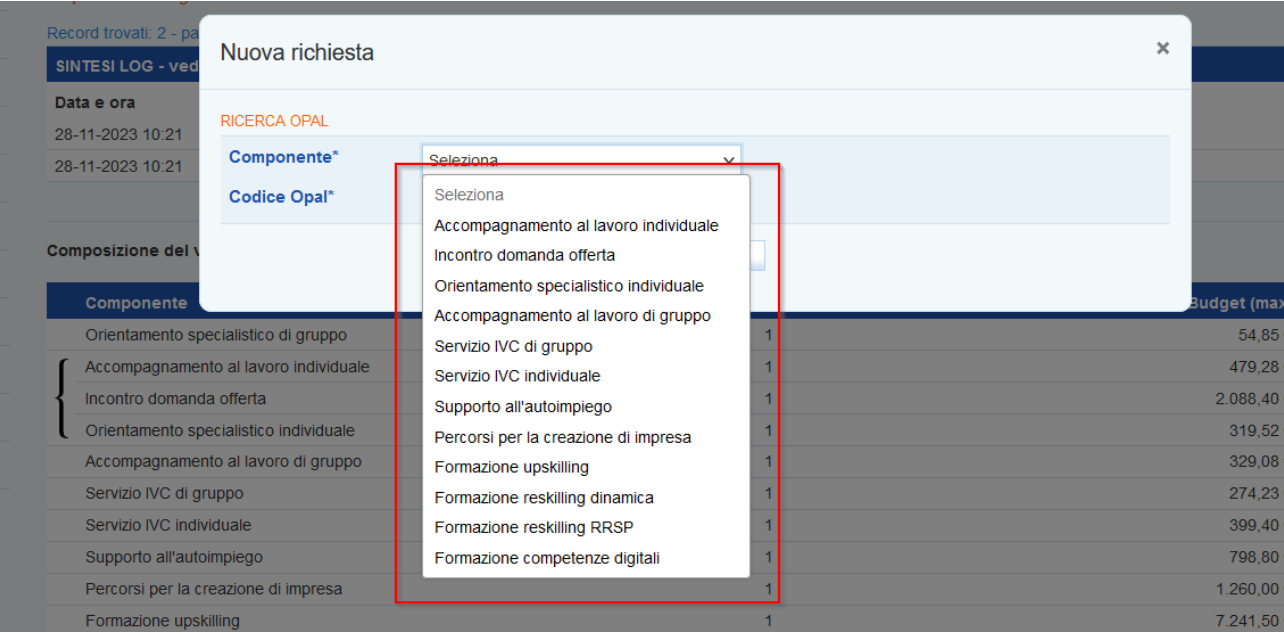

Una volta selezionata l'OPAL si apre una finestra di sintesi dell'OPAL prescelta, con il dettaglio della descrizione e dell'ente titolare, che permette di inserirla con l'apposito tasto **>>Inserisci**.

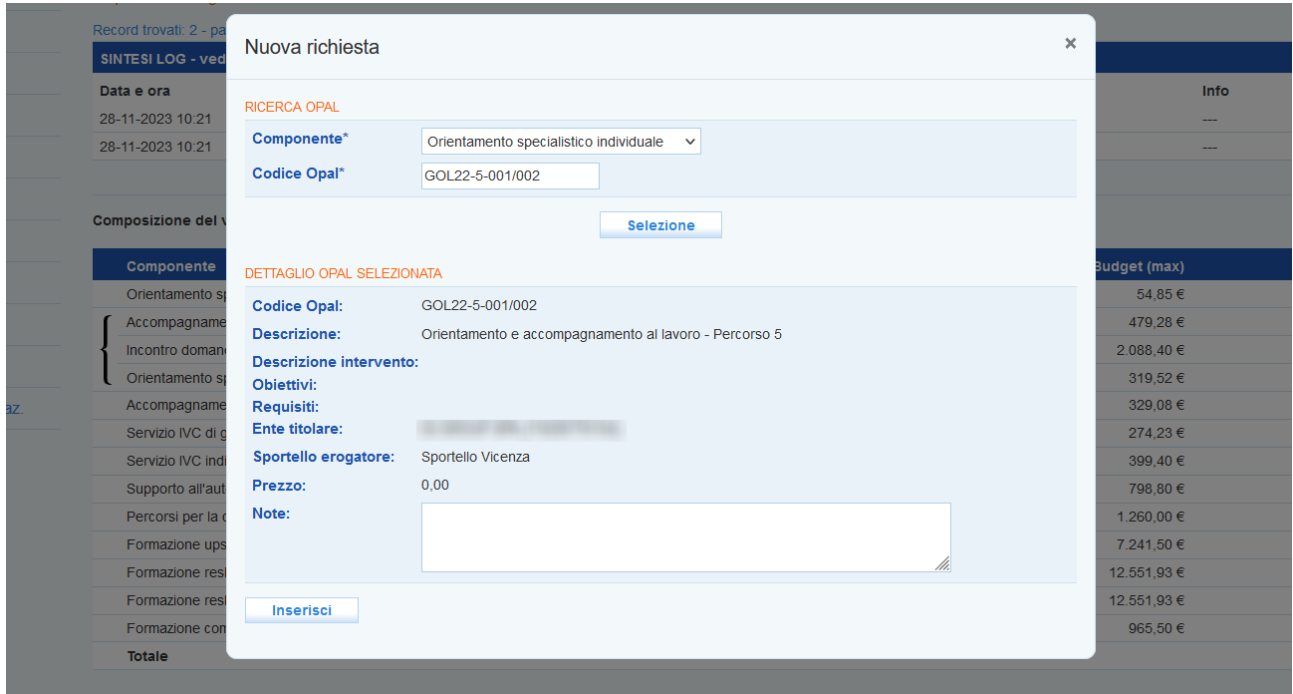

Inserita l'OPAL ogni componente ha lo stato dell'attività "**Proposta**" e le relative voci di spesa con indicate le ore da svolgere o, nel caso della formazione, il numero di corsi abbinabili.

È possibile cancellare l'OPAL abbinata all'Assegno cliccando il tasto **>>Cancella** e iniziare un nuovo caricamento con un'OPAL diversa.

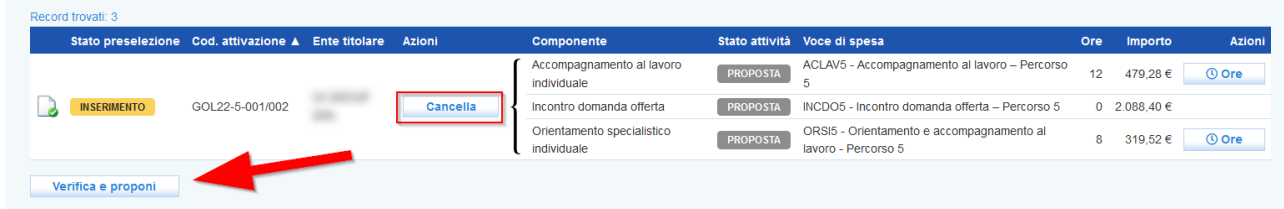

Si procede poi cliccando **>>Verifica e proponi** per permettere al sistema di verificare che i dati inseriti siano corretti, che le attività rispettino la durata prevista e le voci di spesa siano conformi, e si propone la scelta/dell'OPAL all'Ente titolare.

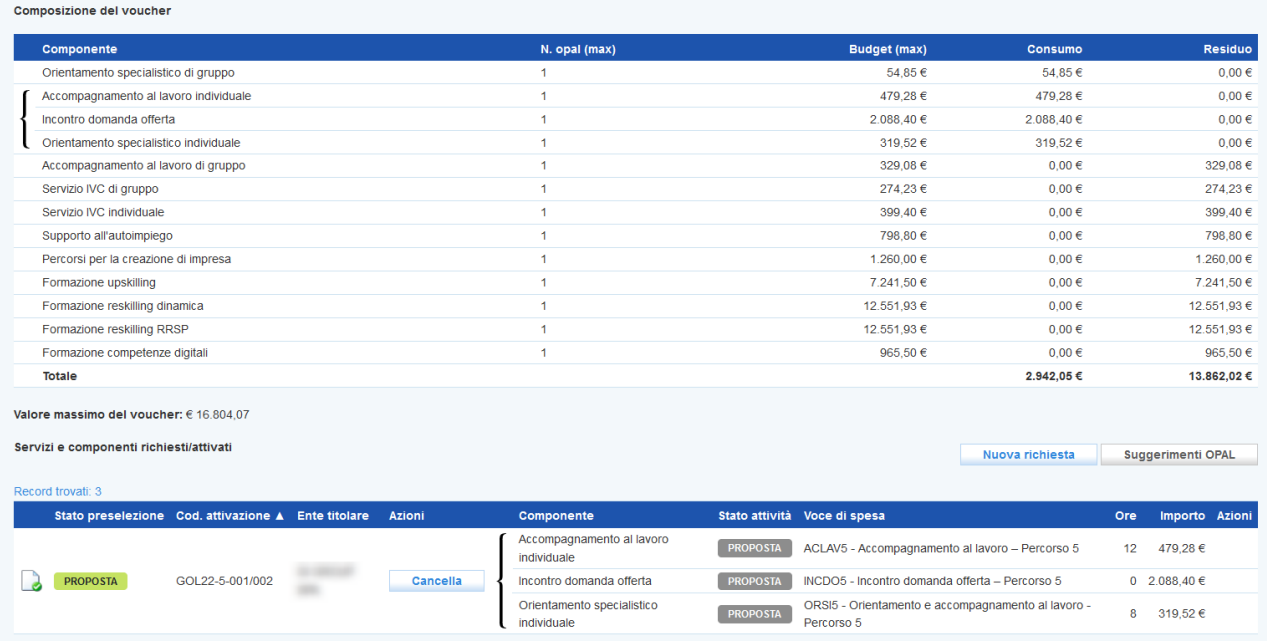

L'OPAL agganciata ora risulta nello stato Proposta all'Ente titolare designato, che dovrà successivamente valutare e prendere in carico la richiesta di ammissione al servizio seguendo le istruzioni precedentemente scritte nel primo paragrafo.